### **Ao converter um projeto criado na versão 12 Website X5, no quê devo ficar de olho?**

Na versão 13 do WebSite X5 tentamos adicionar novos recursos ao mesmo tempo garantindo compatibilidade máxima com a versão anterior 12.

As alterações introduzidas nas quais você deveria prestar atenção ao converter projetos são as seguintes:

#### Gerenciamento de Modelo

Na versão 13 não é preciso mais configurar um modelo diferente para exibição em Desktop e Responsivo, já que, graças à *Barra Responsiva*, você pode definir como a estrutura do Modelo, Cabeçalho & Rodapé e conteúdo da página são alterados conforme as resoluções de tela. Os breakpoints não são mais uma propriedade do Projeto, mas sim uma propriedade do Modelo. Isto significa que, se você alterar o Modelo, terá que optar entre manter os breakpoints do Modelo original ou usar os do novo.

Note que a resolução para desktop do Modelo não é retirada da largura definida para o cabeçalho na janela de Estrutura do Modelo: você tem que configurar isto usando a opção apropriada na janela de Resolução e Design Responsivo.

Finalmente, a opção que determina o menu de navegação como "sempre visível" agora tem efeito sobre todos os tipos de tela: ela pode ser ativada com a nova janela de Opções de Rolagem de Página. Então, se esta opção de conversão estiver ativada para pelo menos uma das resoluções (Desktop ou Responsivo), ela será ativada para todas as resoluções.

#### Ícone del menu hamburguer

Em um site responsivo, no momento em que o espaço disponível já não é suficiente para permitir a visualização do menu de navegação este é substituído pelo *Ícone del menu hamburguer*.

# **WebSite X5**

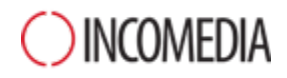

Com a versão 12 na visualização *Desktop* o menu de navegação ficava sempre visível e o *Ícone del menu hamburguer* só podia aparecer nas visualizações inferiores, com a atual versão 13 o *Ícone del menu hamburguer* pode aparecer até na visualização *Desktop*.

#### Editor de modelo

Na versão 13 o editor usado para criar os Cabeçalhos e Rodapés dos Modelos oferece todos os objetos (e suas propriedades) antes só disponíveis para criação de páginas.

Durante a conversão, considere que.

- Textos inseridos são convertidos para Objetos de Imagem.
- Apresentações de slides são convertidas para Objeto Galeria (Clássico). Não é possível escolher a imagem da Apresentação de slides de acordo com a página visualizada.
- O campo de busca foi substituído pelo novo Objeto de Busca.
- O novo Objeto de Imagem prevê as imagens sendo redimencionadas enquanto mantêm o a proporção do aspecto original e sem fundir ao plano de fundo.

OBS: ao definir a estrutura do modelo, não é possível selecionar uma Animação como plano de fundo do Cabeçalho. Para atingir o mesmo resultado, é preciso usar o editor de Cabeçalho e inserir um Objeto Animação que cubra todo o plano de fundo.

#### Gerenciamento de Objetos

O Objeto Mapa não é mais oferecido na lista de Objetos Principais e agora é um Objeto Opcional.

Da mesma forma, o tipo de álbum "Rotação de objeto em 360°" e os widgets do Objeto Código HTML se tornaram Objetos Opcionais.

Entretanto, o Objeto Opcional de Animação WebAnimator não fica mais disponível porque foi unificado ao Objeto Animação (que agora suporta o formato de troca .wax5).

Depois da conversão do projeto, todo o conteúdo continuará a ser exibido corretamente se tiver usado estes objetos.

Para modificar os Objetos Opcionais inseridos no lugar dos originais, no entanto, primeiro é preciso que eles sejam instalados através da janela de

## **WebSite X5**

Gerenciamento de Objetos. Para alterar as animações do WebAnimator é preciso que elas sejam inseridas novamente usando o Objeto Animação.

#### Tabela de Layout de Página

Não é aconselhável deixar linhas sem conteúdo na Tabela de layout.

Enquanto que nas versões anteriores uma altura de 15px era atribuída a linhas em branco, na versão 13 a altura é 0px.

Se precisar inserir algum espaço entre os conteúdos, não deixe linhas em branco entre eles. Em vez disso, trabalhe no Estilo do Objeto configurando suas margens.

#### Editor de Imagens

Na versão 13, algumas bibliotecas (máscaras, molduras, marcas d'água, etc.) disponíveis no editor de imagens foram atualizadas.

Se você usou alguma delas, converta o projeto no mesmo computador onde a versão anterior do programa estava instalada: assim você garante que esses recursos poderão ser localizados e incluídos.

Obviamente, uma vez que o projeto tenha sido convertido, você poderá mover para outro computador.